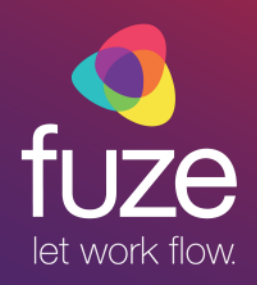

## **Fuze Rooms**

**Fuze Training Department** 

Copyright 2018 Fuze, Inc. All rights reserved. Information in this document is subject to change without notice. The software described in this document is furnished under a license agreement or nondisclosure agreement. The software may be used or copied only in accordance with the terms of such agreements. No part of this publication may be reproduced, stored in a retrieval system, or transmitted in any form or any means electronic or mechanical, including photocopying and recording for any purpose other than the purchaser's personal use without the written permission of Fuze, Inc.

Fuze, Inc. 2 Copley Place, Suite 7000 Boston MA 02116 800.890.1553

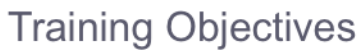

After attending this training, users should have a basic understanding of:

- Overview of Fuze Rooms  $\bullet$
- Audio/Video Settings  $\bullet$
- Meeting Settings  $\bullet$

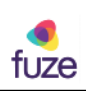

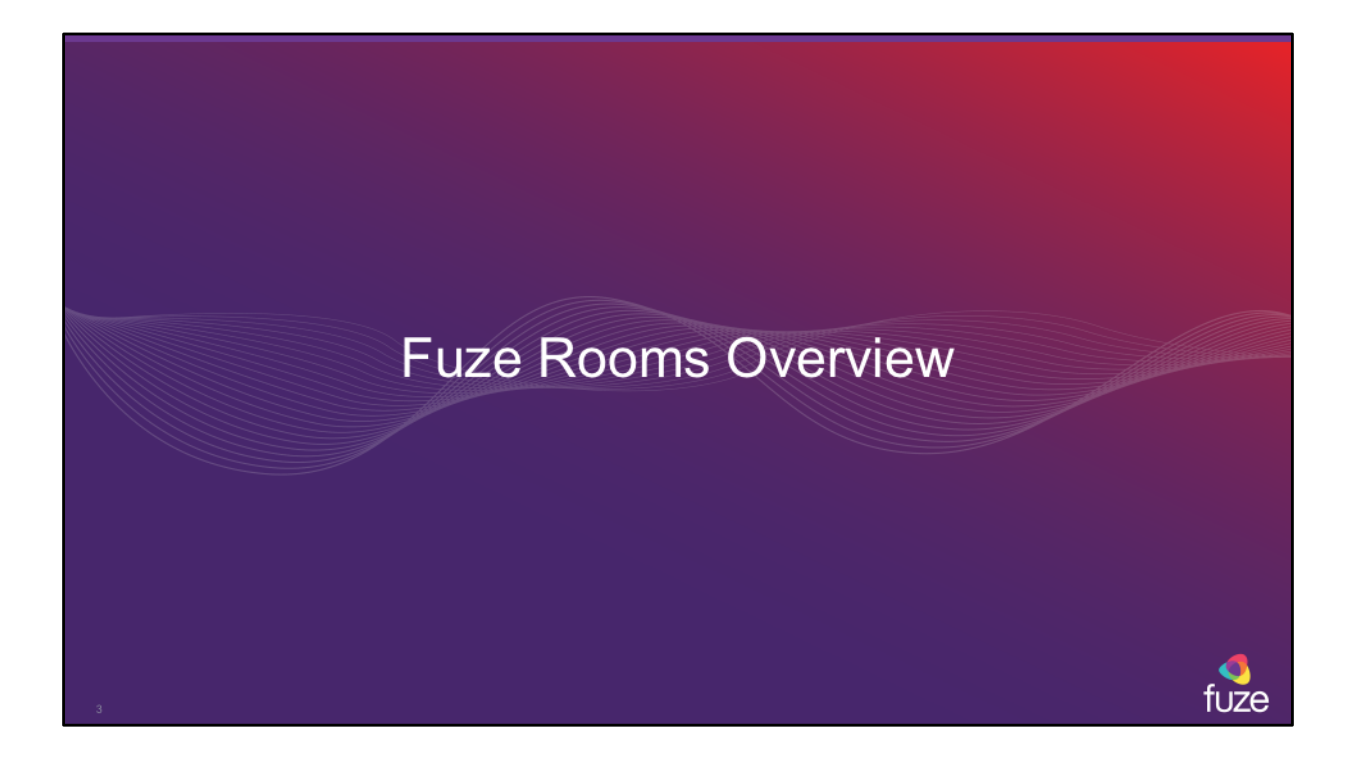

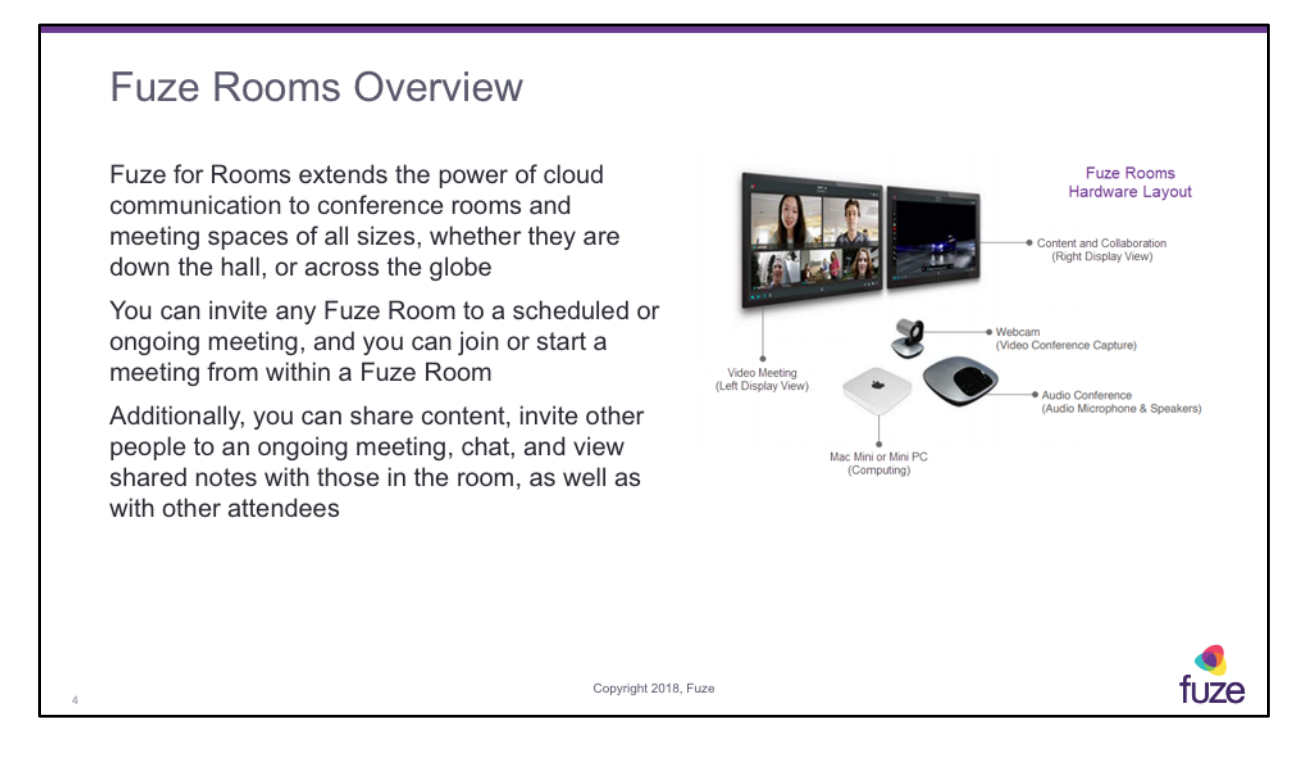

If your Fuze Room is equipped with dual-display monitors can show meeting content on one screen and the individual video streams on the other, enabling all Fuze Rooms meeting attendees to access and view all meeting information, fully participate and remain engaged.

When you invite a Fuze Room to a scheduled Fuze Video meeting, the Fuze Room will use proximity detection to join the meeting automatically once you are in the room.

# Joining a Meeting

If you know the ID number of a meeting you want<br>to join, simply enter it in the **Enter meeting ID to**<br>**join** field, and click

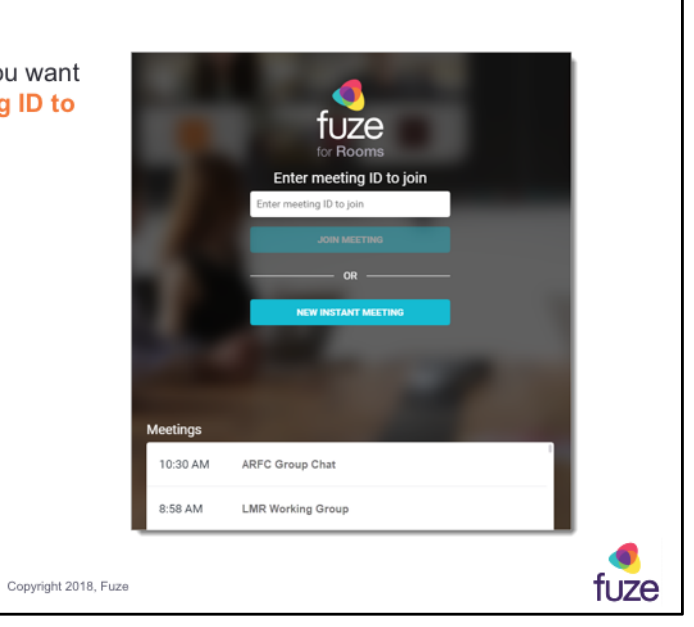

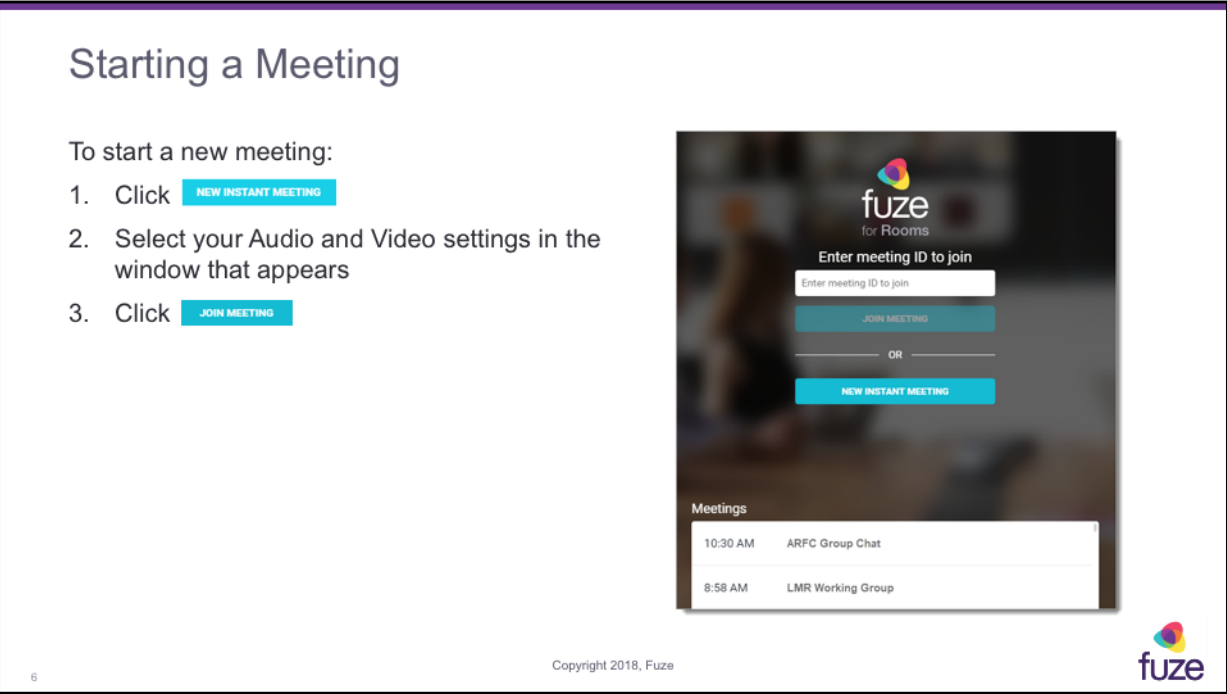

If you need to start a meeting in which you initiate a call outside of your organization, we recommend hosting the meeting from Fuze Desktop instead.

### In a Meeting

When you are in a meeting, you will see tiles for other participants whether they're on video, voice-only, or they're dialed in

From the meeting toolbar at the bottom of a meeting, you can control your mic, audio, and video, and you can add view participants, chat, or create a shared note with everyone in the meeting

Click ... to access everything from meeting info, to settings, help, recording, and more

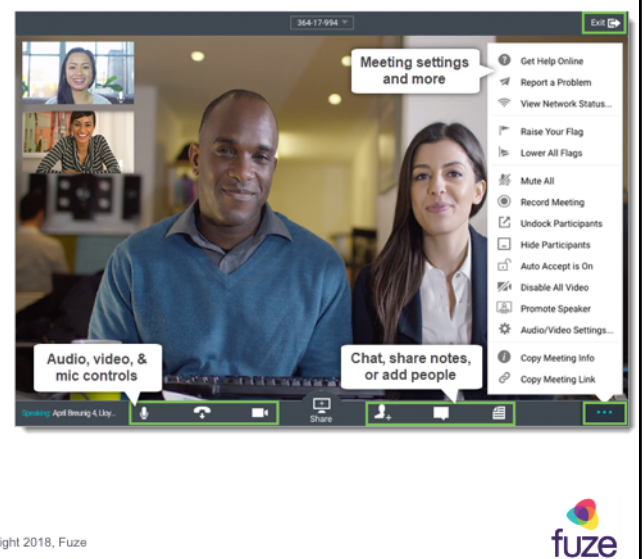

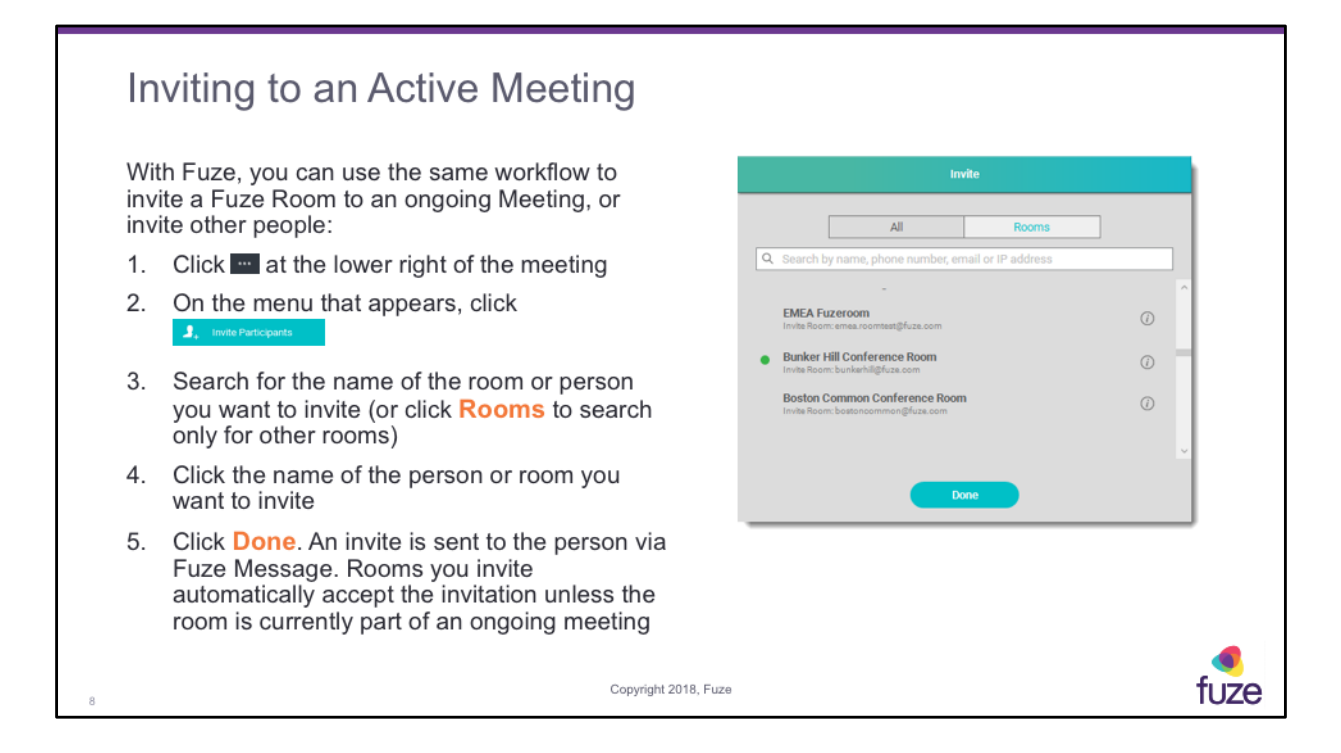

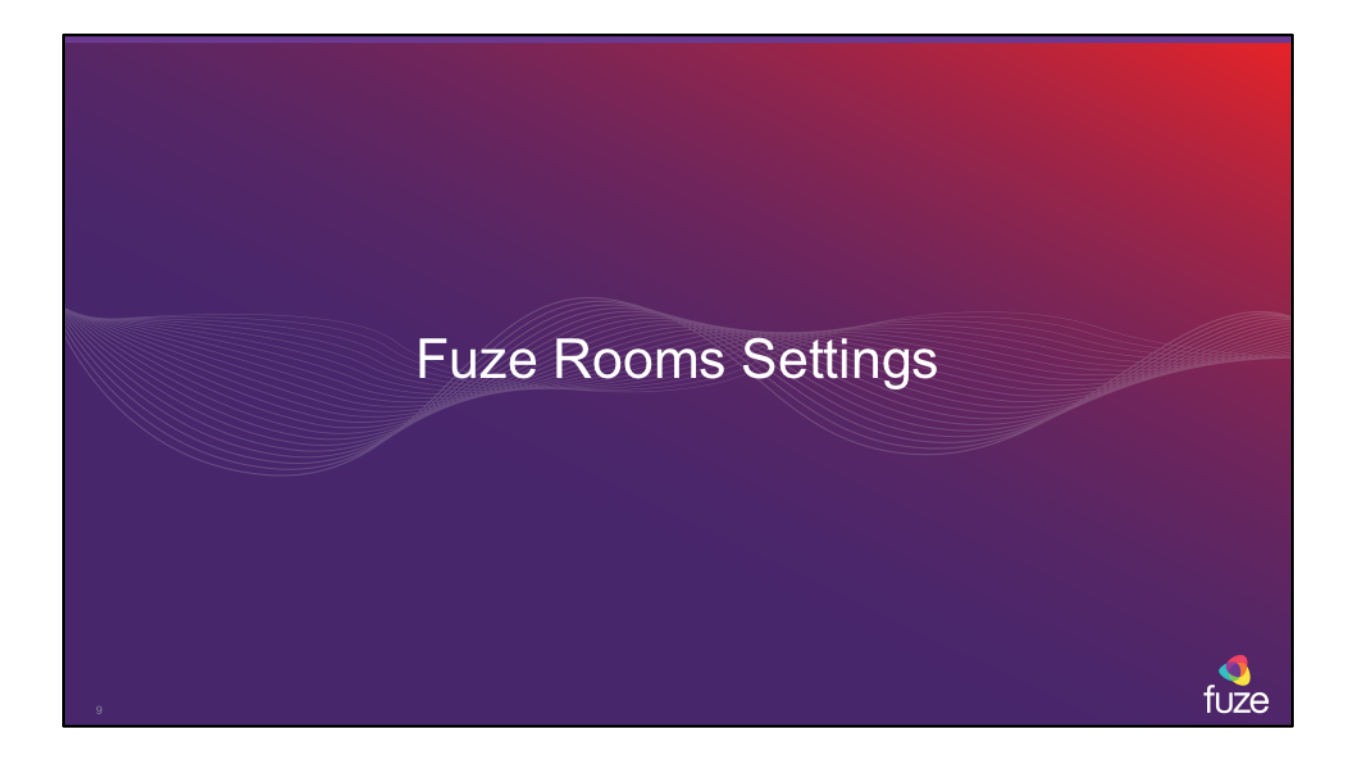

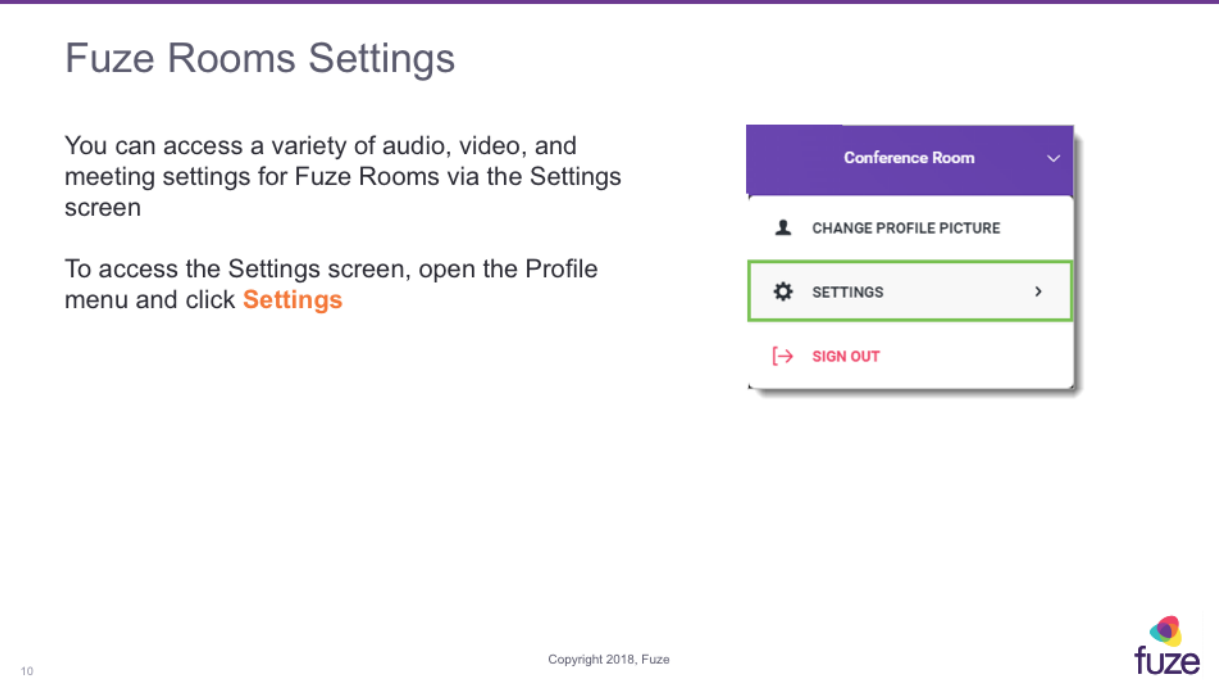

### Microphone and Speakers Settings

#### Microphone

In the Microphone section, you can set the default microphone device for the room, configure advanced microphone settings, and you can view a microphone level indicator to test that the selected microphone is working when someone speaks

#### **Speakers**

Similar to the Microphone section, you can select the default speaker for the room, click Test to play some test audio through the selected speaker

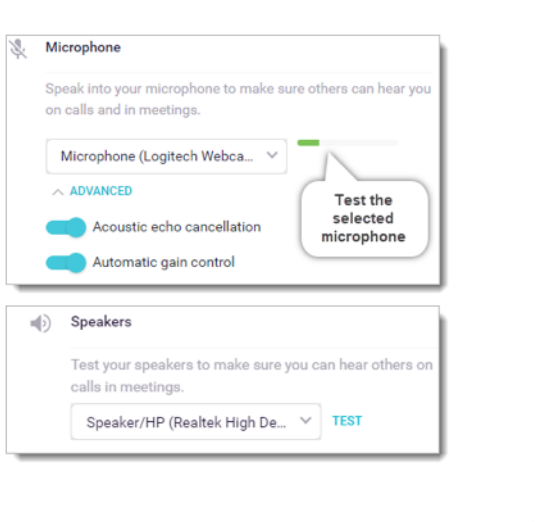

fuze

### **Video Settings**

In the Video settings area you can select the default camera the room uses for meetings. You can also click Advanced to select the video quality level that the camera uses, including Highest (1080p), High (HD), Good (SD), Low, and Audio only

If you want meeting participants in the room to<br>be able to select audio and video settings before joining each meeting, you can enable Show<br>preview and options before joining meeting

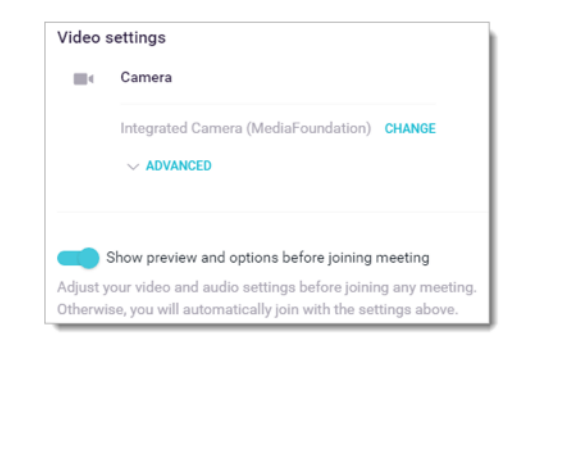

fuze

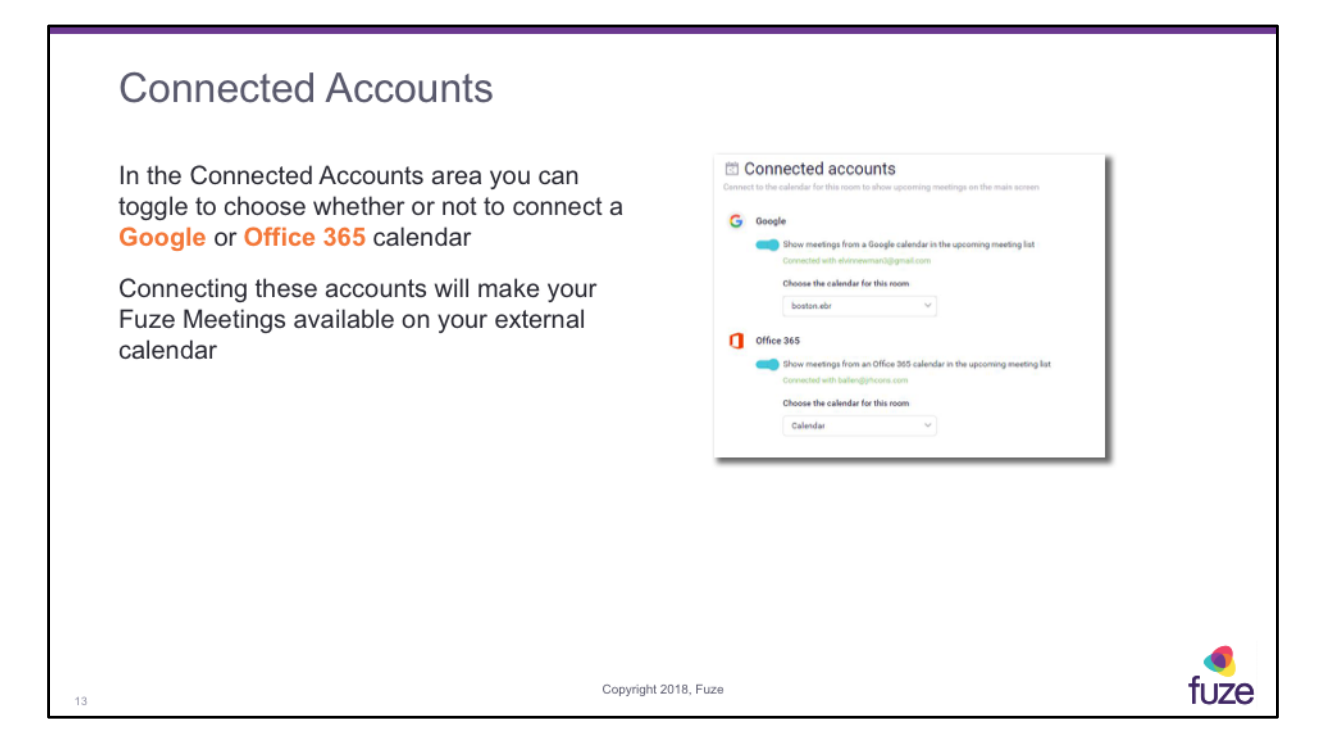

For now, this is only available on PCs.

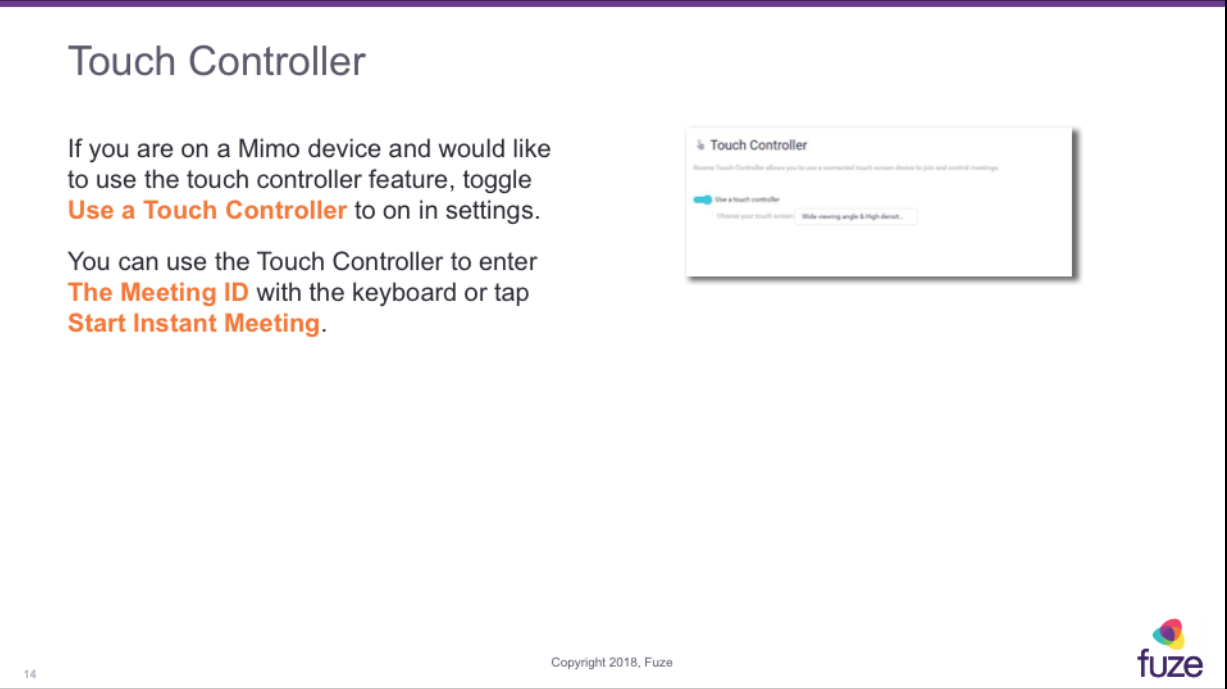

This toggle is only available on PCs at this time. The touch screen feature is only available to Mimo devices.

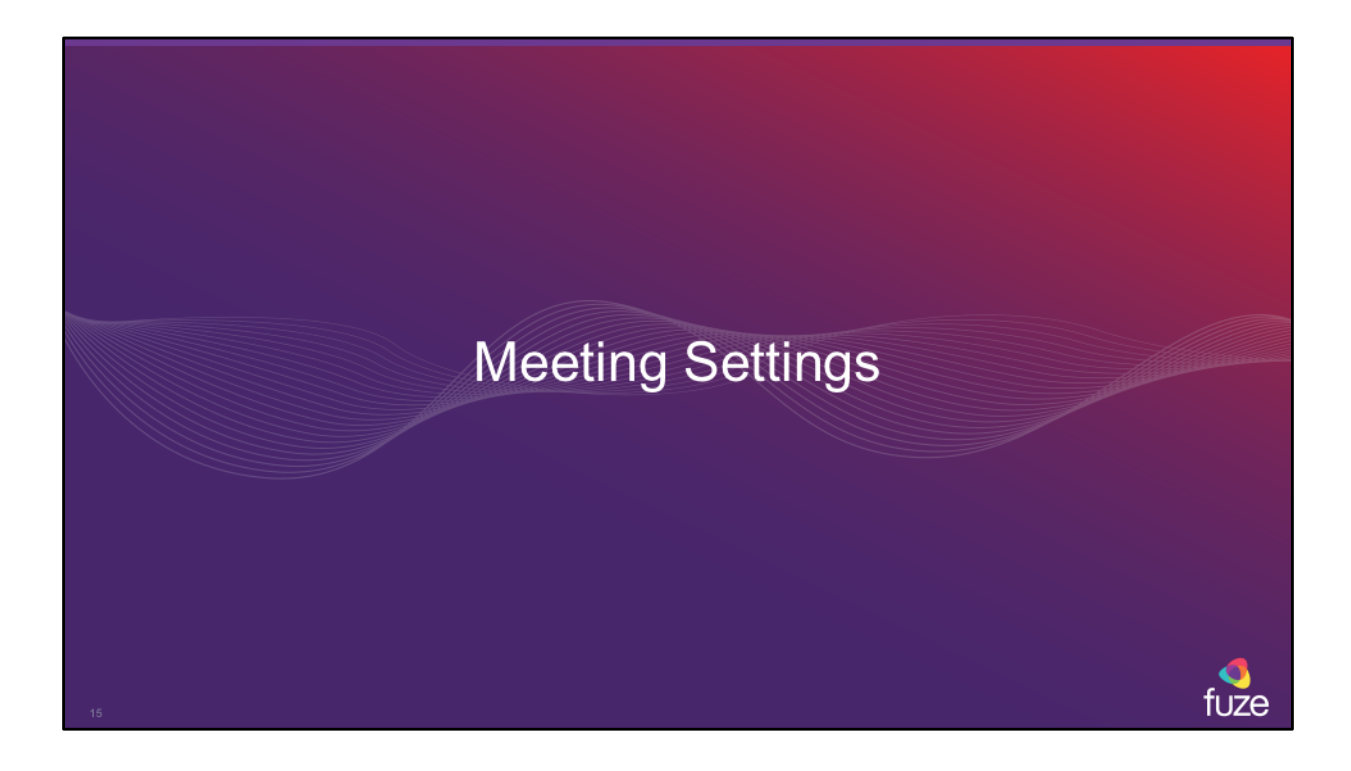

### **Fuze Rooms Settings**

#### **Dial-in Settings**

If you expect to host a larger meeting, or if people will be dialing in to a meeting with the room, you can set a host pin, a default country, and additional countries from which people will dial in

#### **Host Pin**

Configure a host PIN if you want to ensure that no one is able to join until you enter your PIN to start the meeting from the room

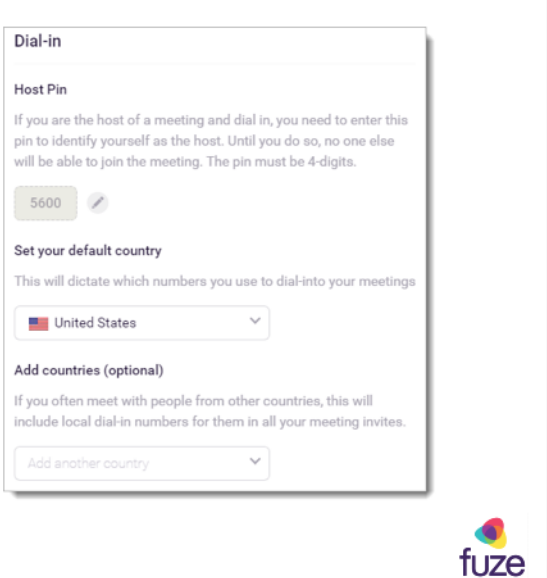

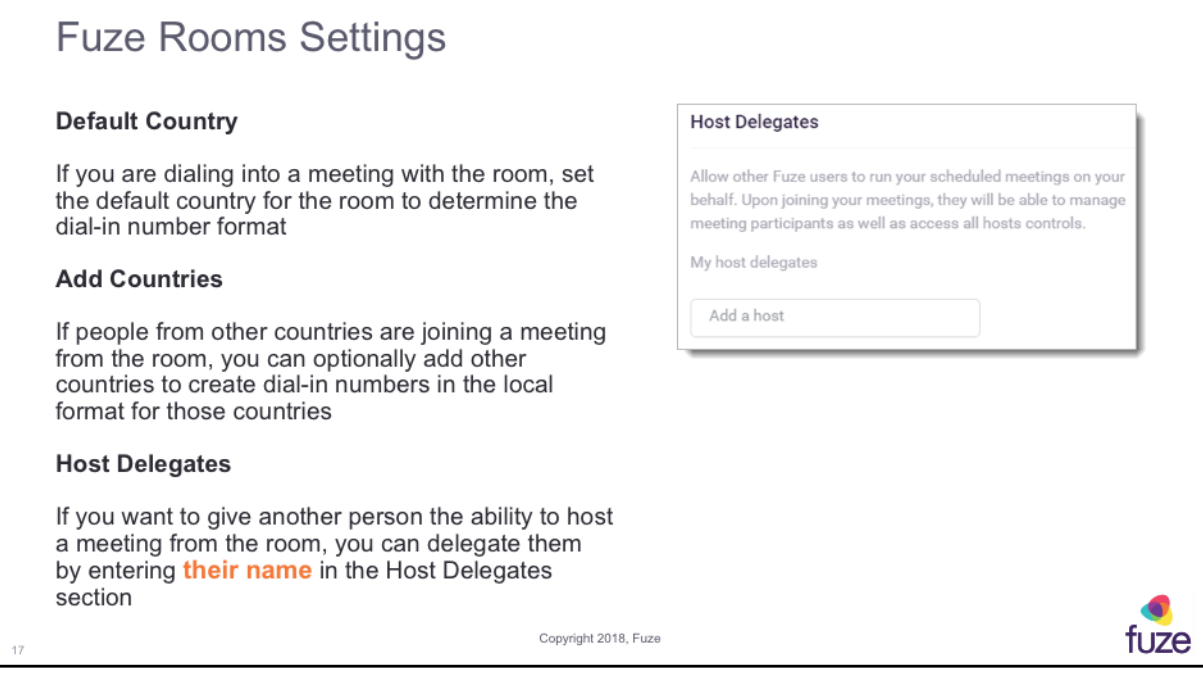

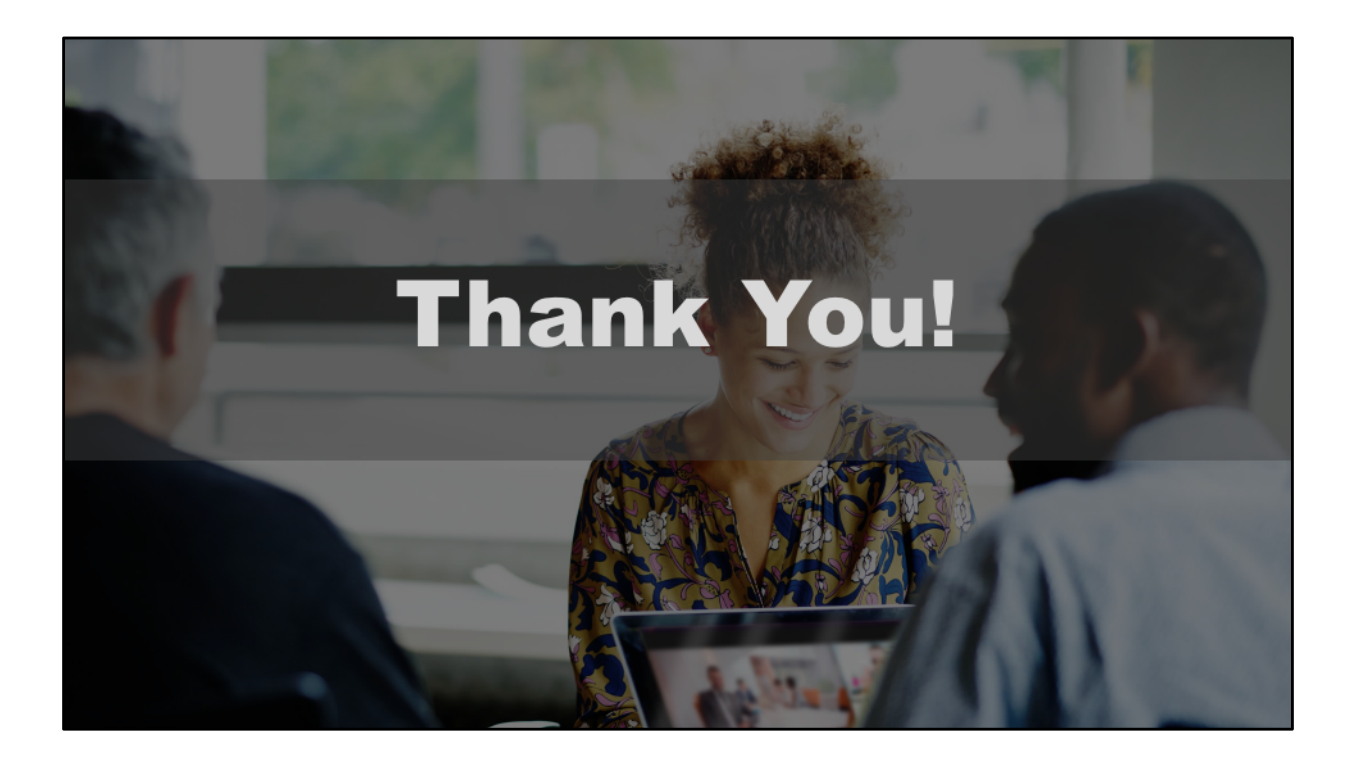